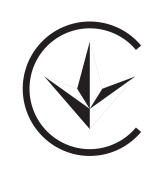

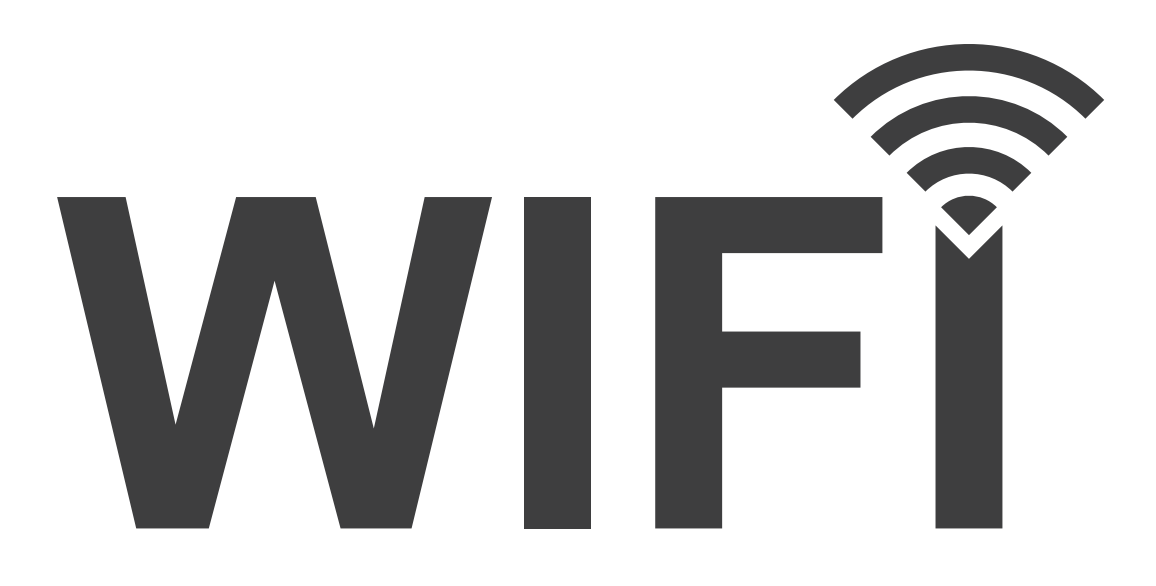

# **ІНСТРУКЦІЯ З ПІДКЛЮЧЕННЯ ДО МЕРЕЖІ Wi-Fi КОНДИЦІОНЕРIВ OSAKA STVP-09HH3 STVP-18HH3**

**STVP-12HH3 STVP-24HH3**

**Wi-Fi**

# **ЗМІСТ**

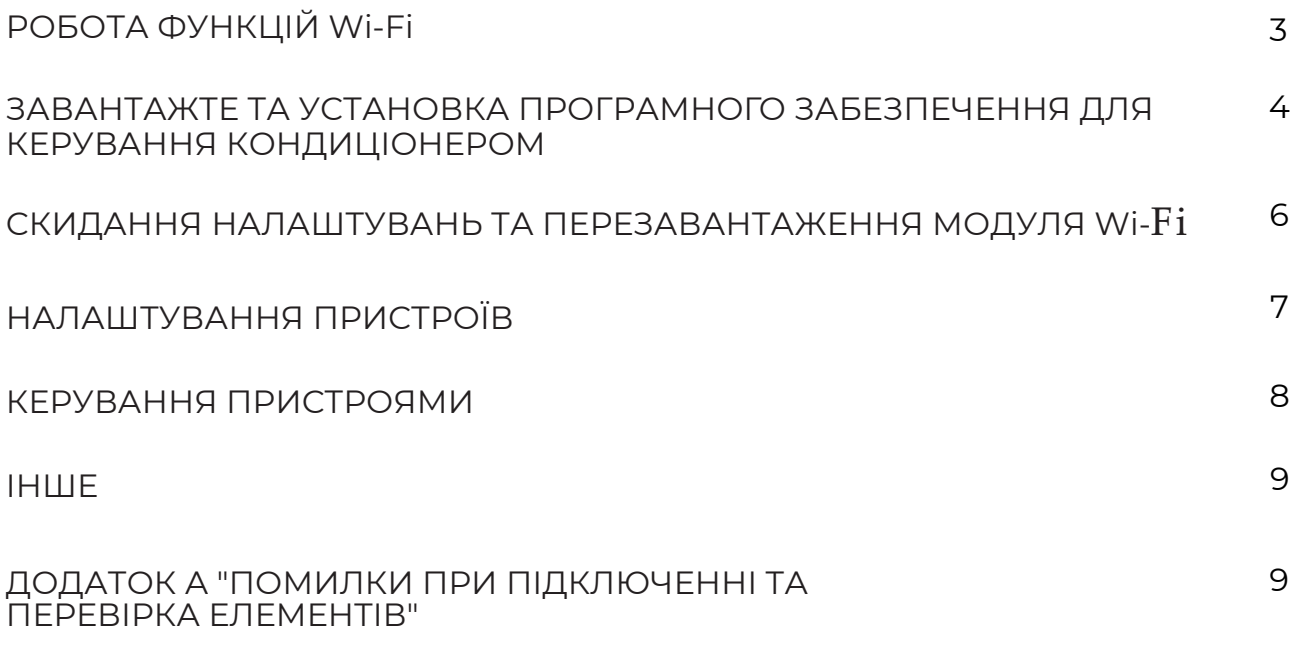

#### **РОБОТА ФУНУКЦІЙ Wi-Fi**

Кондиціонер оснащен технологією дистанційного керування Модуль WI-FI всередині проистрою, підключен до панелі дисплея та вмикається разом з включенням пристрою. Система бездротового управління кондиціонером знаходиться в постійному з'єднанні з бездротовим маршрутизатором або точкою доступу, підключеної до мережі.

Мобільні термінали, такі як смартфони і планшетні комп'ютери, на якому встановлена спеціальна керуюча програма та происторої успішно налаштовані локально по мережі WIFI, можуть бути використані в якості пультів дистанційного керування якщо вони підключені до інтернету.

### **ЗАВАНТАЖЕННЯ ТА ІНСТАЛЯЦІЯ**

Програмне забезпечення для управління можна завантажити та встановити наступним чином.

1. Для мобільних пристроїв, таких як смартфони та планшети (лише для Android 4.1 та iOS 6.0 або новіших версій), знайдіть і завантажте "AC Freedom" з Google Play або App Store на та встановіть його на ваш пристрій.

2. Ви також можете використовувати свій мобільний пристрій (лише для Android 4.1 та iOS 6.0 або вище), щоб сканувати "QR-код" (див. мал.1) за допомогою стороннього інструменту сканування, який автоматично направить вас на інтерфейс завантаження та встановлення необхідного програмного забезпечення.

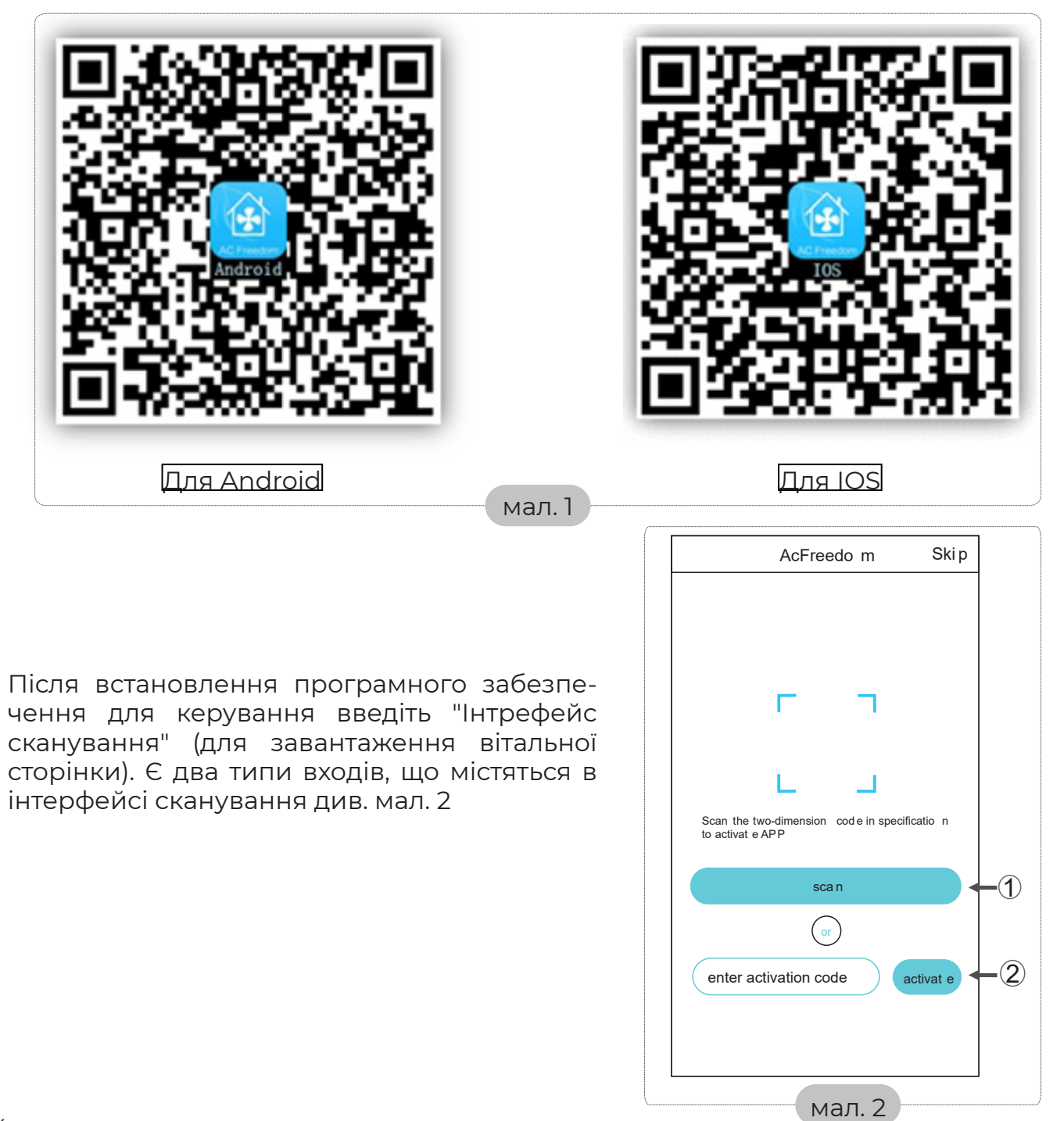

1. Натисніть «сканувати» та відскануйте QR-код справа (див. мал .3)

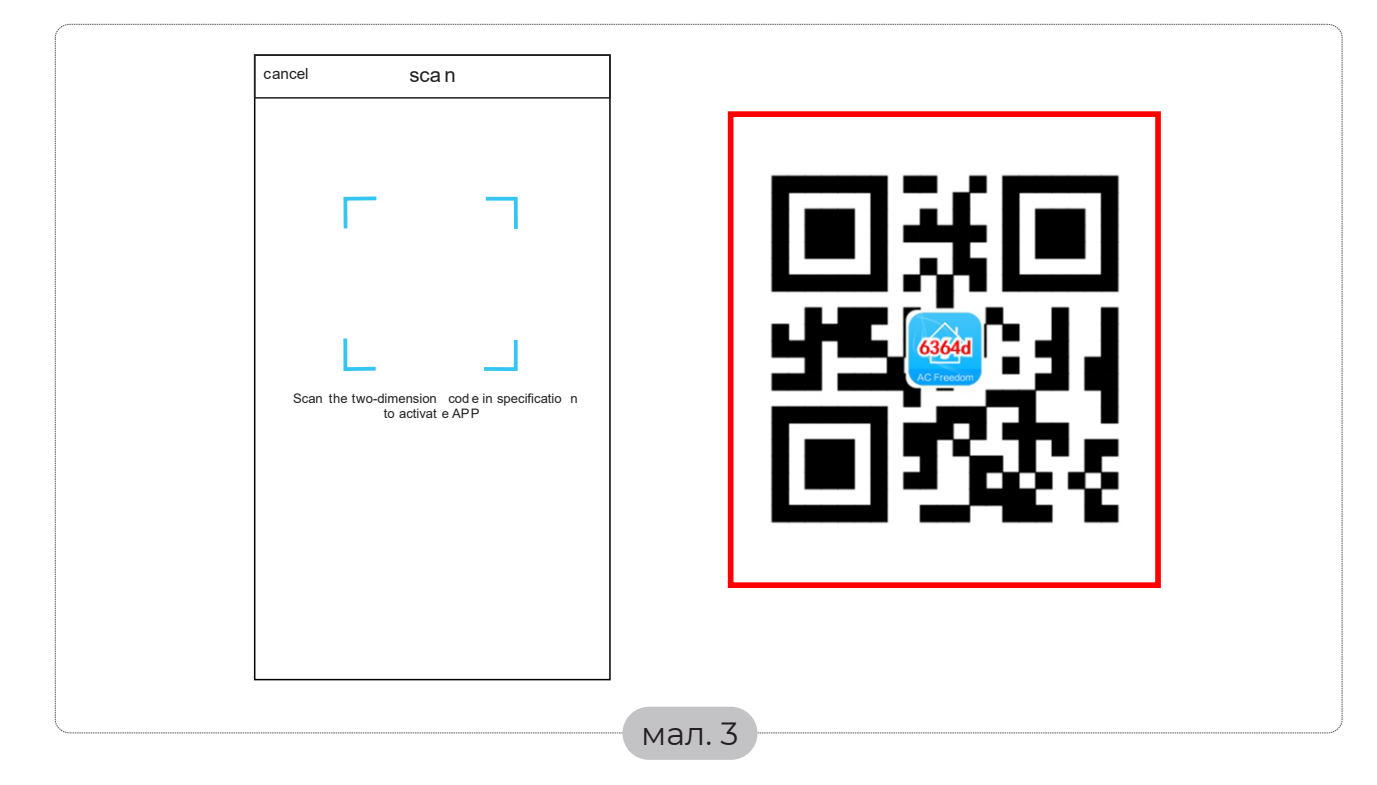

2. Ввівши код активації (6364d) в області, запропонованій «кодом активації входу» (див. мал. 4)

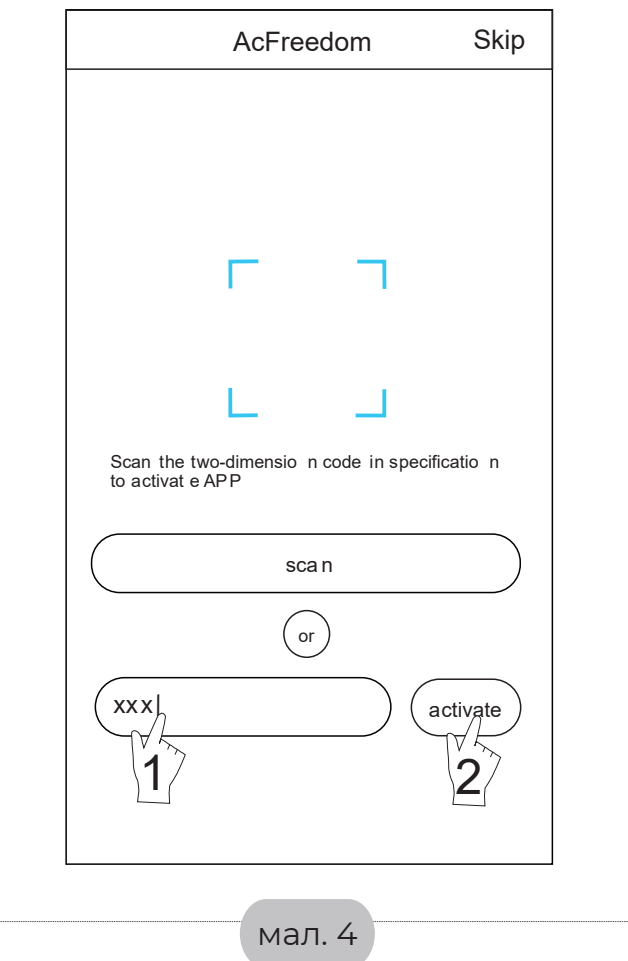

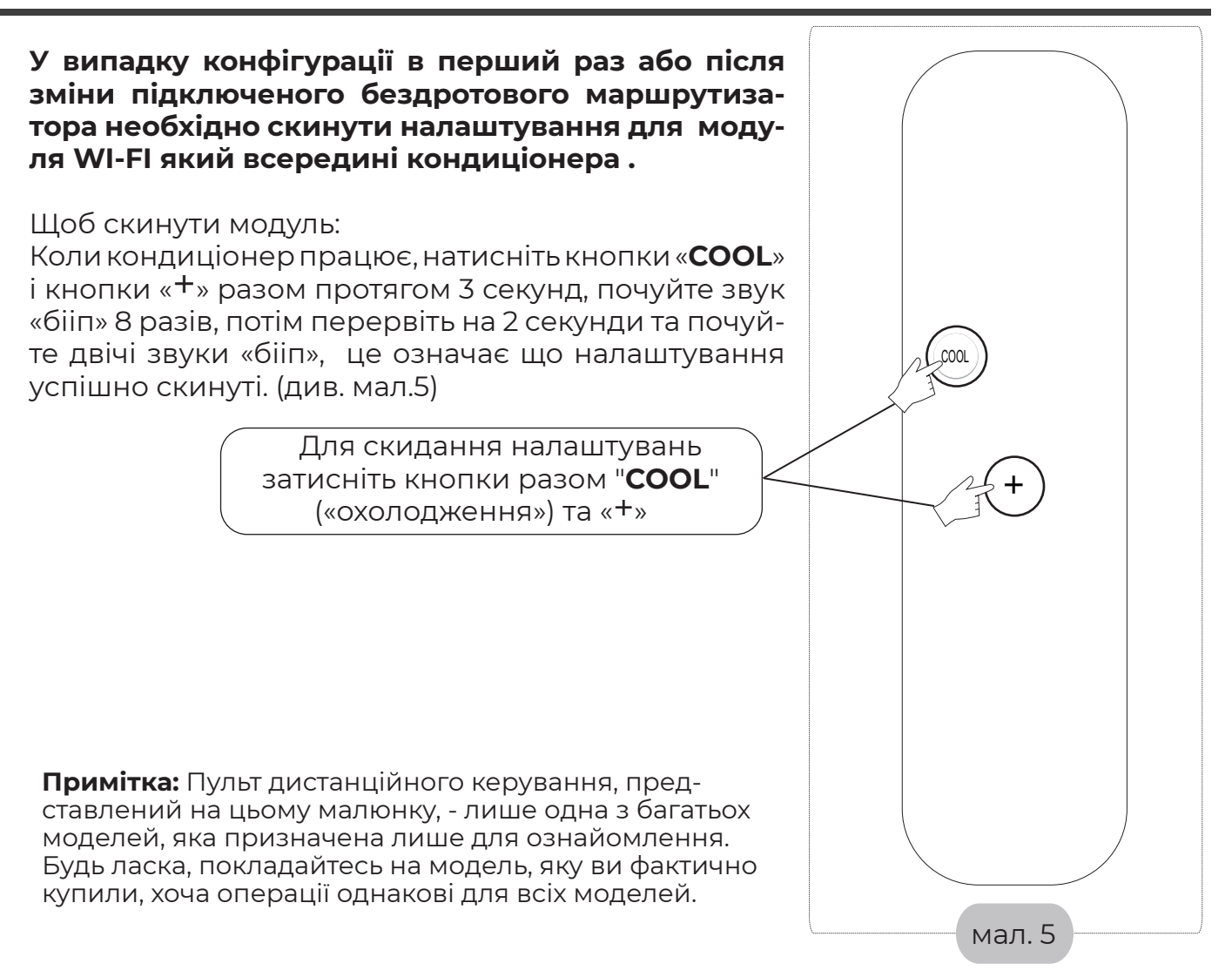

# **Смартфон, планшет або інші мобільні пристрої що підключаються до Wi-Fi або точки доступу**

Увімкніть WI-FI мобільного пристрою та підключіться до бездротового маршрутизатора або точки доступу.

## **НАЛАШТУВАННЯ ПРИСТРОЇВ**

Після завантаження та установки керуючого програмного забезпечення на мобільному пристрою налаштуйте кондиціонер у відповідності з наступним малюнком 6.

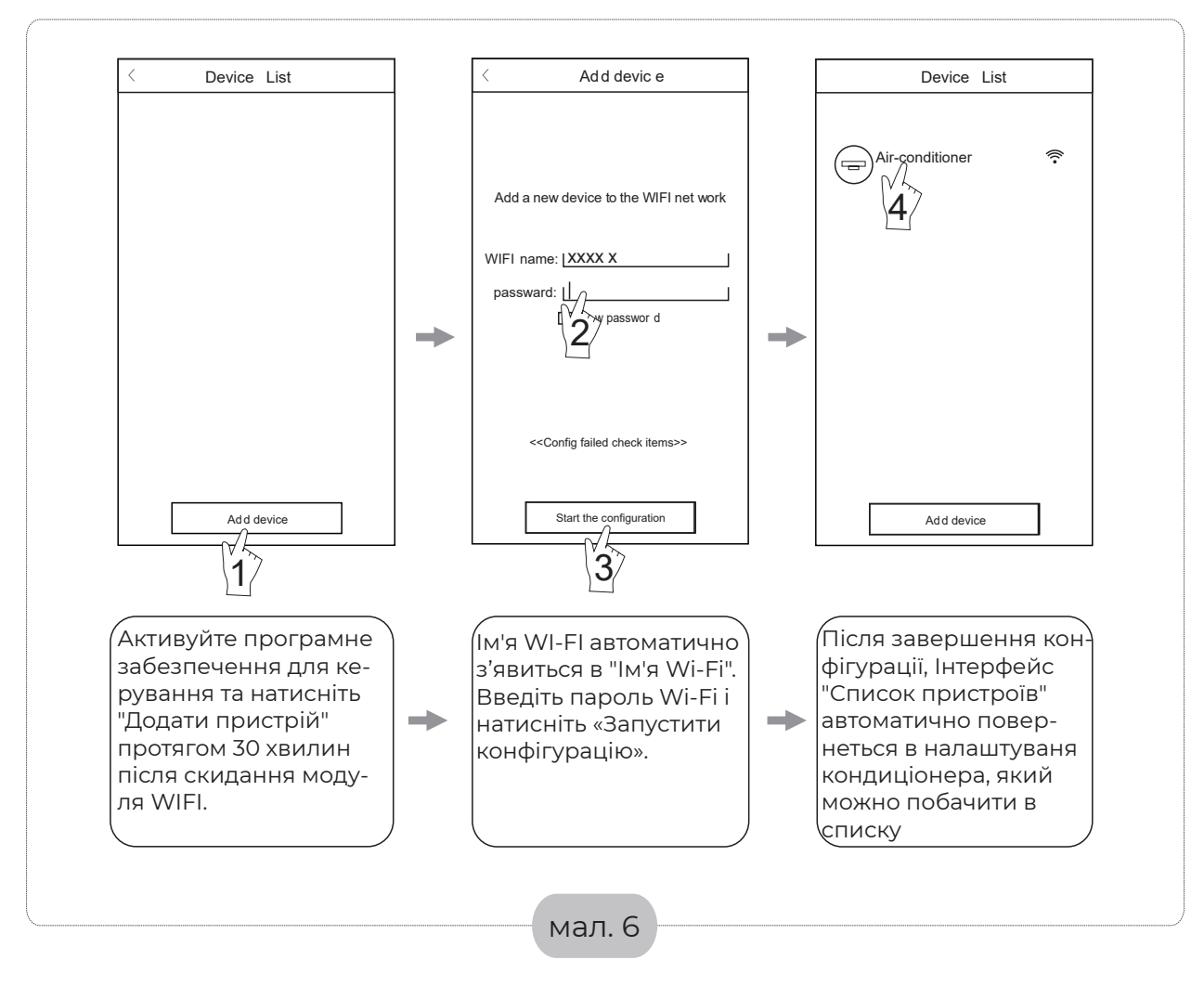

Примітка:

1. У разі першої конфігурації або після зміни підключеного бездротово го маршрутизатора або точки доступу переконайтеся, що мобільний термінал вже підключений до бездротового маршрутизатора або точки доступу, щоб з'єднатися з модулем WI-FI.

2. Якщо конфігурація не виконана, натисніть «Налаштувати контрольні елементи помилок», щоб перевірити це зазначає про збій перед пере настроюванням змінного струму.

**Після успішної конфігурації натисніть відповідну Назву вашого пристрою для входу в інтерфейс управління для подальшої роботи.**

#### **КЕРУВАННЯ ПРИСТРОЯМИ**

#### **1. Змінення та блокування пристроїв**

У інтерфейсі "Список пристроїв" натисніть і потримайте більше 0,5 секунди (для системи Android) або натисніть (для системи IOS) піктограму існуючого пристрою, щоб активувати інтерфейс "змінити ім'я".

Ви можете змінити ім'я або піктограму, щоб відрізняти різні пристрої

Щоб заблокувати пристрій, просто торкніться значка " Locking Device" («Блокувати пристрій»). Щойно пристрій заблоковано, інші користувачі не зможуть його відшукати, тим самим не даючи йому можливість контролю. Після конфігурацій пристроїв кондиціонування залишаються назви, піктограми та заблокований стан, доторкнившись "Зберегти", ви збережете та підтвердите їх.

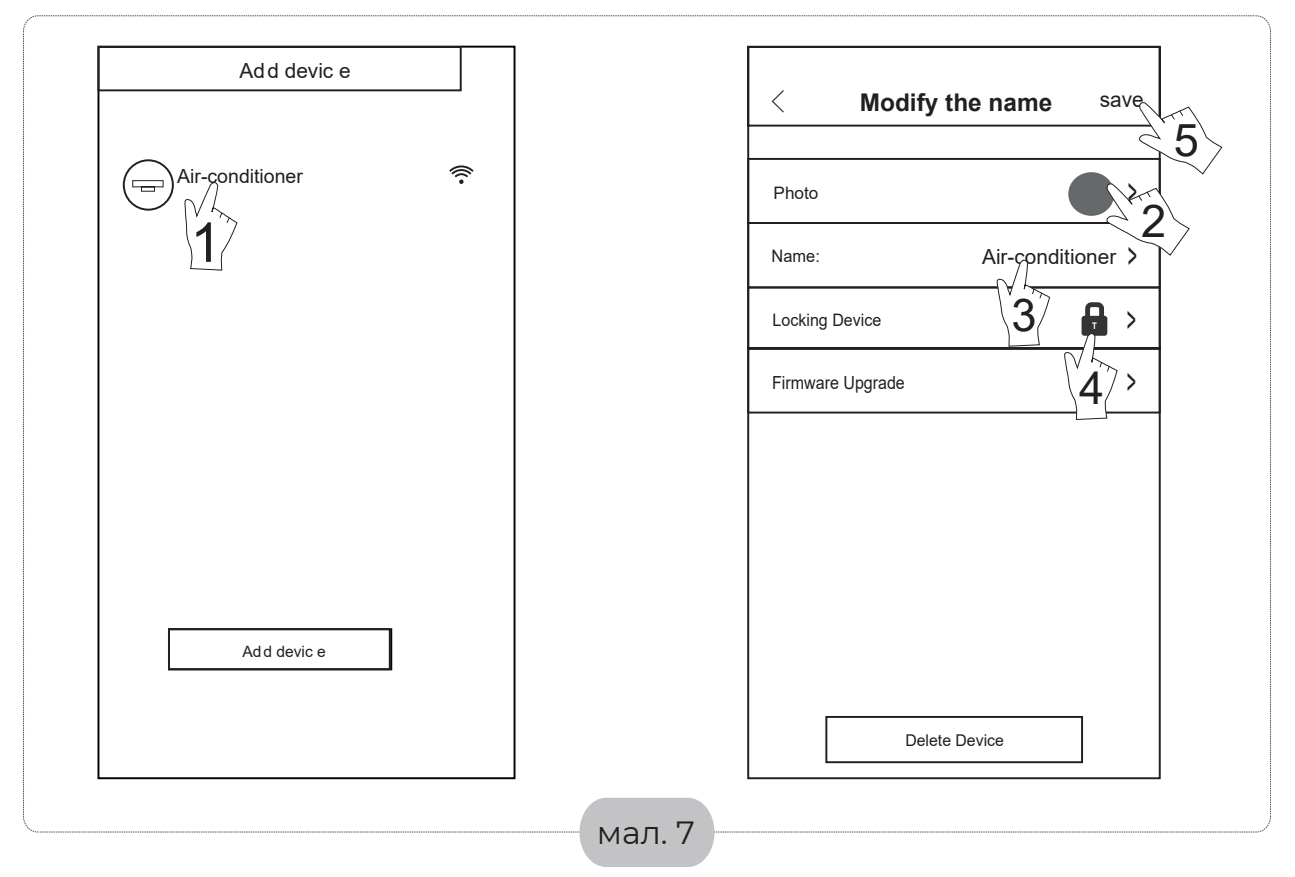

#### **2. Видалення присторою, що під контролем**

Для Android: натисніть кнопку "Видалити пристрій" під "Змінити ім'я" на мал.7. Для IOS: Проведіть пальцем по імені кондиціонера ліворуч під «Список пристроїв» та натисніть «Видалити».

#### **3. Пульт дистанційного керування з бездротовим маршрутизатором**

Як тільки бездротовий маршрутизатор буде підключений до інтернету, активація GPRS на мобільному терміналі дозволить дистанційно керувати пристроями.

#### **ІНШЕ**

1. Програмне забезпечення надає довідкову службу, за допомогою якої користувачі можуть перевірити інструкції по експлуатації, програмноге забезпечення та іншу інформацію.

2. Крім того, оскільки інтерфейс роботи та функціональність програмного забезпечення постійно вдосконалюються, ми будемо постійно інформувати вас про наступні версії програмного забезпечення для оновлення.

3. Оскільки інтерфейс роботи може змінюватися через постійне оновлення версій програми, малюнки в цьому посібнику є лише довідковими, тому, будь ласка, покладайтесь на фактичний інтерфейс роботи програми

#### **ДОДАТОК А "ПОМИЛКИ ПРИ ПІДКЛЮЧЕННІ ТА ПЕРЕВІРКА ЕЛЕМЕНТІВ"**

1. Будь ласка, перевірте значок Wi-Fi на панелі кондиціонера, якщо значок не відображається зверніться в службу підтримки клієнтів.

2. Переконайтеся, що мережа мобільного телефону в поточному середовищі маршрутизатора WI-FI: закрийте 3G / 4G для передачі даних мобільного телефону, щоб підключитися до WIFI-з'єднання маршрутизатора.

3. Будь ласка, перевірте, чи успішно скидається модуль кондиціонера: 8 разів натисніть кнопку здоров'я ("HEALTH") на пульті дистанційного керування, щоб почути подвійний звуковий сигнал., що що повідомить про успішне перезавантаження модуля

4. Перевірте ім'я маршрутизатора Wi-Fi, рекомендується щоб назва мережі не містила пробілів та інших не буквено-цифрових символів.

5. Перевірте пароль Wi-Fi маршрутизатора, не допускається більше 32 біт, рекомендується не викростовувати пробілів та спеціальних символів на додаток до букв та цифр.

6. Будь ласка, перевірте, чи правильний пароля входу Wi-Fi під час конфігурації програми: Ви можете перевірити выдобразивши пароль, що б переконається в правильності пароля WI-FI при введенні.